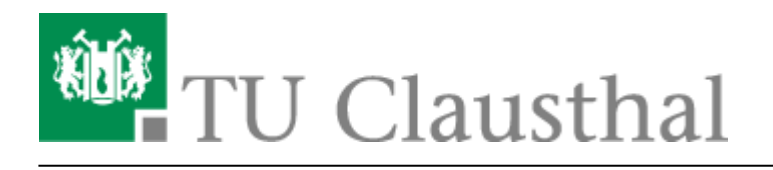

## **eduroam mit Windows einrichten**

[english version](https://doku.tu-clausthal.de/doku.php?id=netzwerk_und_internet:en_wi-fi_eduroam:using_eduroam_on_windows_devices)

In dieser Anleitung wird die Einrichtung des TU Clausthal WLANs (eduroam) am Beispiel von Windows 10 beschrieben.

## **1. Voraussetzung**

Nehmen Sie die Betriebsregelung einmalig zur Nutzung von WiFi an.

Betriebsregelung:<https://service.rz.tu-clausthal.de/apps/radius/policy>

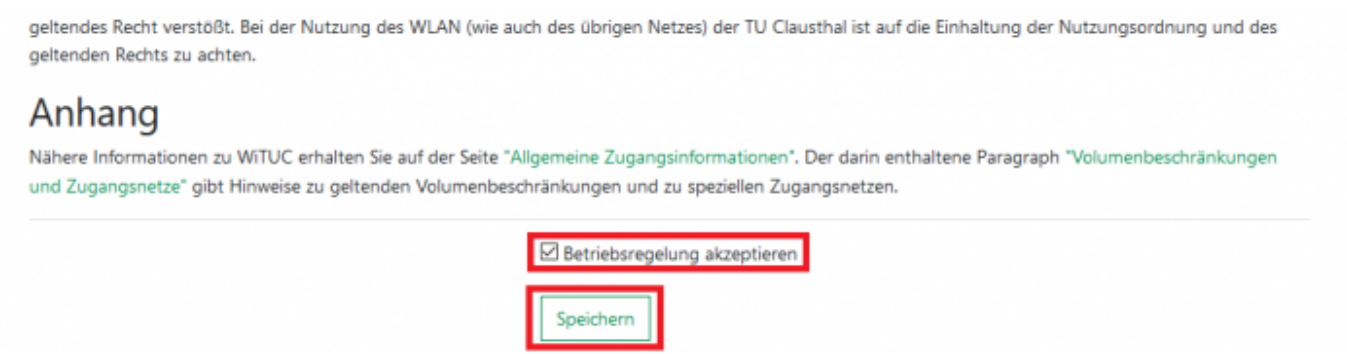

## **2. Konfiguration des TU Clausthal WLAN**

**1.**) Laden Sie das [Konfigurationspaket](https://doku.tu-clausthal.de/lib/exe/fetch.php?media=netzwerk_und_internet:campus-wlan_wituc_eduroam:windows:eduroam.zip) herunter und speichern Sie es in einem beliebigen Ordner.

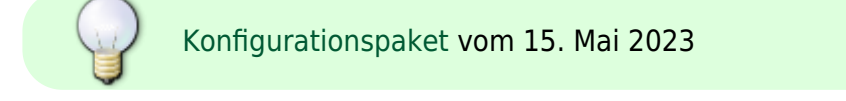

**[2.](https://doku.tu-clausthal.de/lib/exe/detail.php?id=netzwerk_und_internet%3Acampus-wlan_wituc_eduroam%3Awindows&media=netzwerk_und_internet:campus-wlan_wituc_eduroam:windows:wlan-config-1.png)**) Entpacken Sie die eduroam.zip, indem Sie mit Rechtsklick auf das Konfigurationspaket klicken und im Kontextmenü **Alle extrahieren…** ausführen.

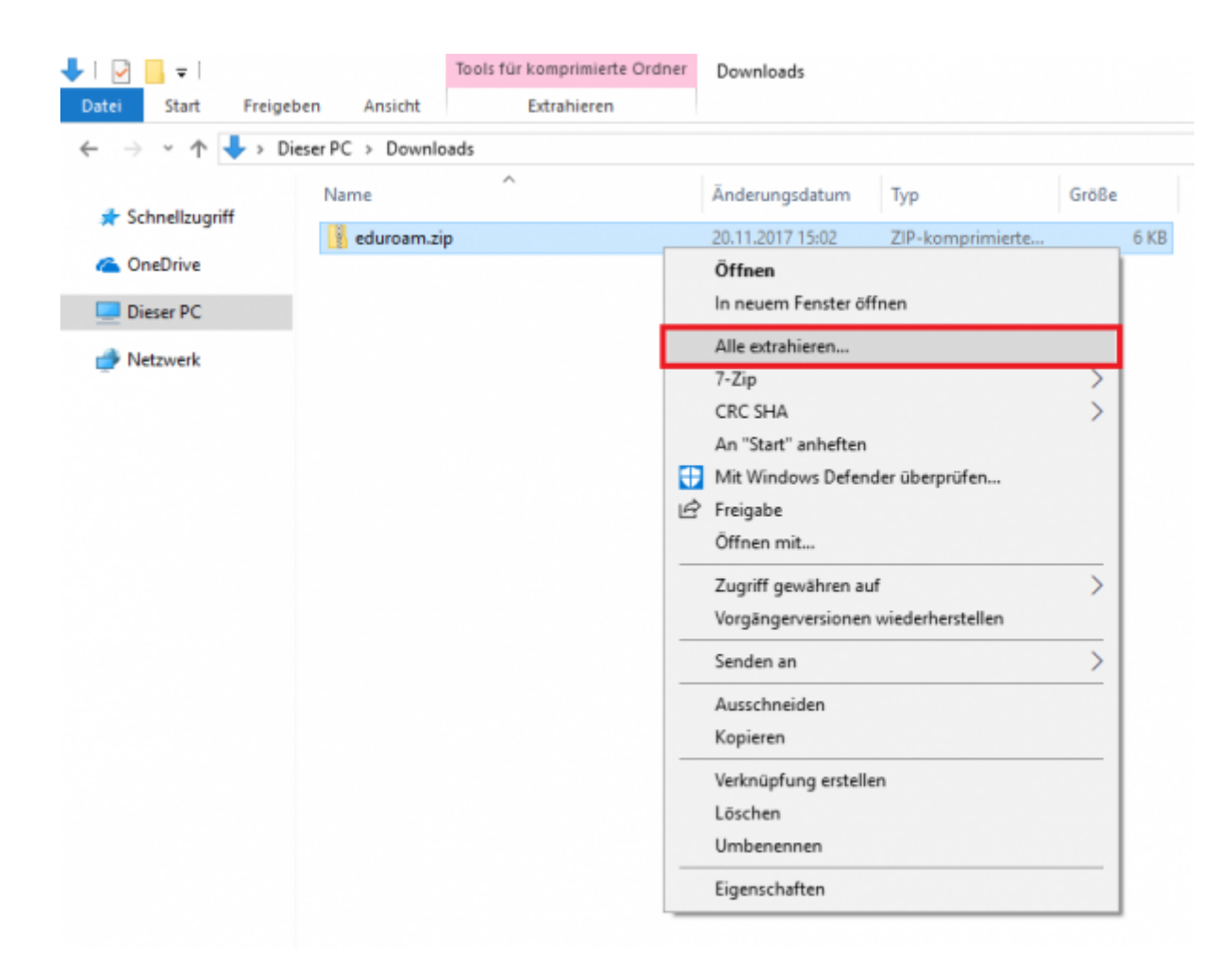

**[3.](https://doku.tu-clausthal.de/lib/exe/detail.php?id=netzwerk_und_internet%3Acampus-wlan_wituc_eduroam%3Awindows&media=netzwerk_und_internet:campus-wlan_wituc_eduroam:windows:wlan-config-2.png)**) Es öffnet sich folgendes Fenster. Klicken Sie als nächstes auf **Extrahieren**.

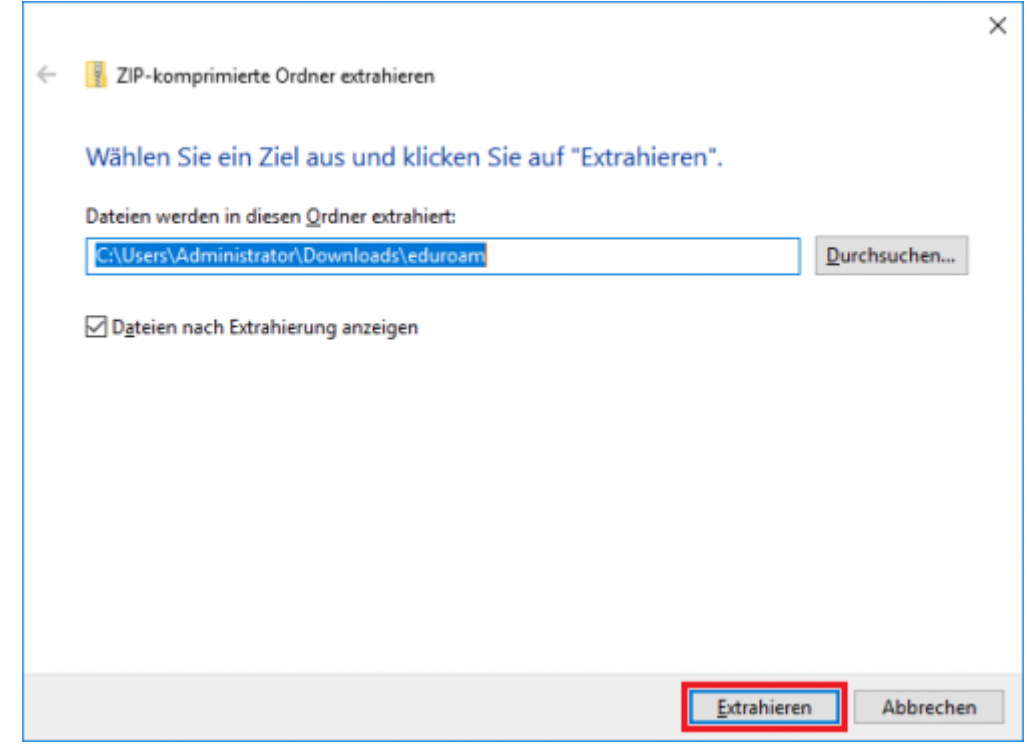

https://doku.tu-clausthal.de/doku.php?id=netzwerk\_und\_internet:campus-wlan\_wituc\_eduroam:windows&rev=1698156970 Dieses Dokument stammt aus der Dokuwiki-Instanz mit dem Titel [RZ-Dokumentationen,](https://doku.tu-clausthal.de/) die vom [Rechenzentrum der](https://www.rz.tu-clausthal.de/) [Technischen Universität Clausthal](https://www.rz.tu-clausthal.de/) bereitgestellt wird.

**4.**) Der Ordner mit den Dateien erscheint. Mit einem Rechtsklick auf install-eduroam.cmd starten Sie durch Klicken auf **Als Administrator ausführen** die Installation.

**[5.](https://doku.tu-clausthal.de/lib/exe/detail.php?id=netzwerk_und_internet%3Acampus-wlan_wituc_eduroam%3Awindows&media=netzwerk_und_internet:campus-wlan_wituc_eduroam:windows:wlan-config-4.png)**) Bestätigen Sie die Benutzerkontensteuerung mit **Ja**, um die Installation zu starten.

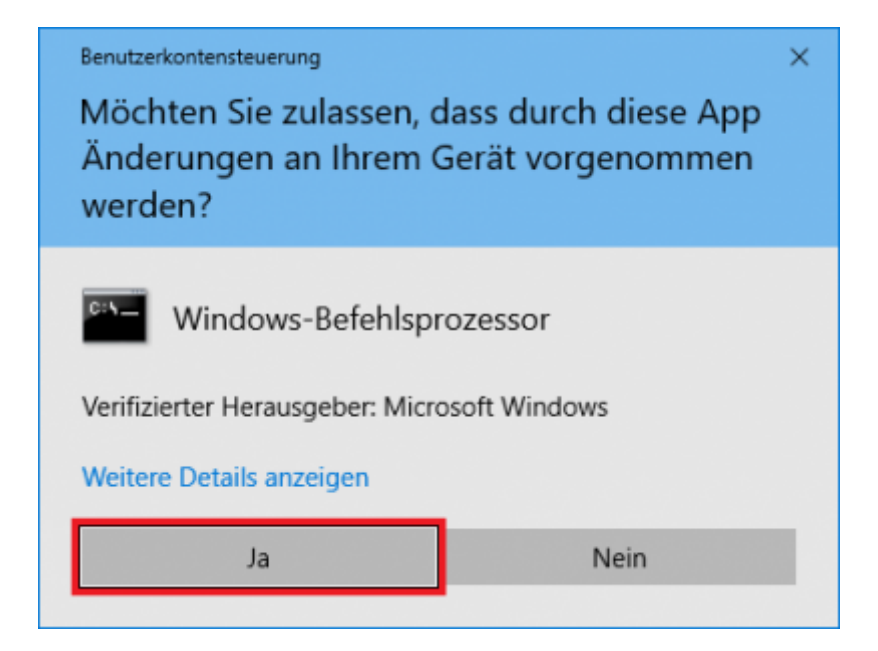

**[6.](https://doku.tu-clausthal.de/lib/exe/detail.php?id=netzwerk_und_internet%3Acampus-wlan_wituc_eduroam%3Awindows&media=netzwerk_und_internet:campus-wlan_wituc_eduroam:windows:wlan-config-5.png)**) Sobald die Installation beendet ist, können Sie sich anmelden. Dazu klicken Sie zunächst auf das WLAN-Symbol (1.) unten rechts in der Taskleiste. Es werden die WLAN-Verbindungen in Reichweite angezeigt. Klicken Sie bei eduroam auf **Verbinden** (2.).

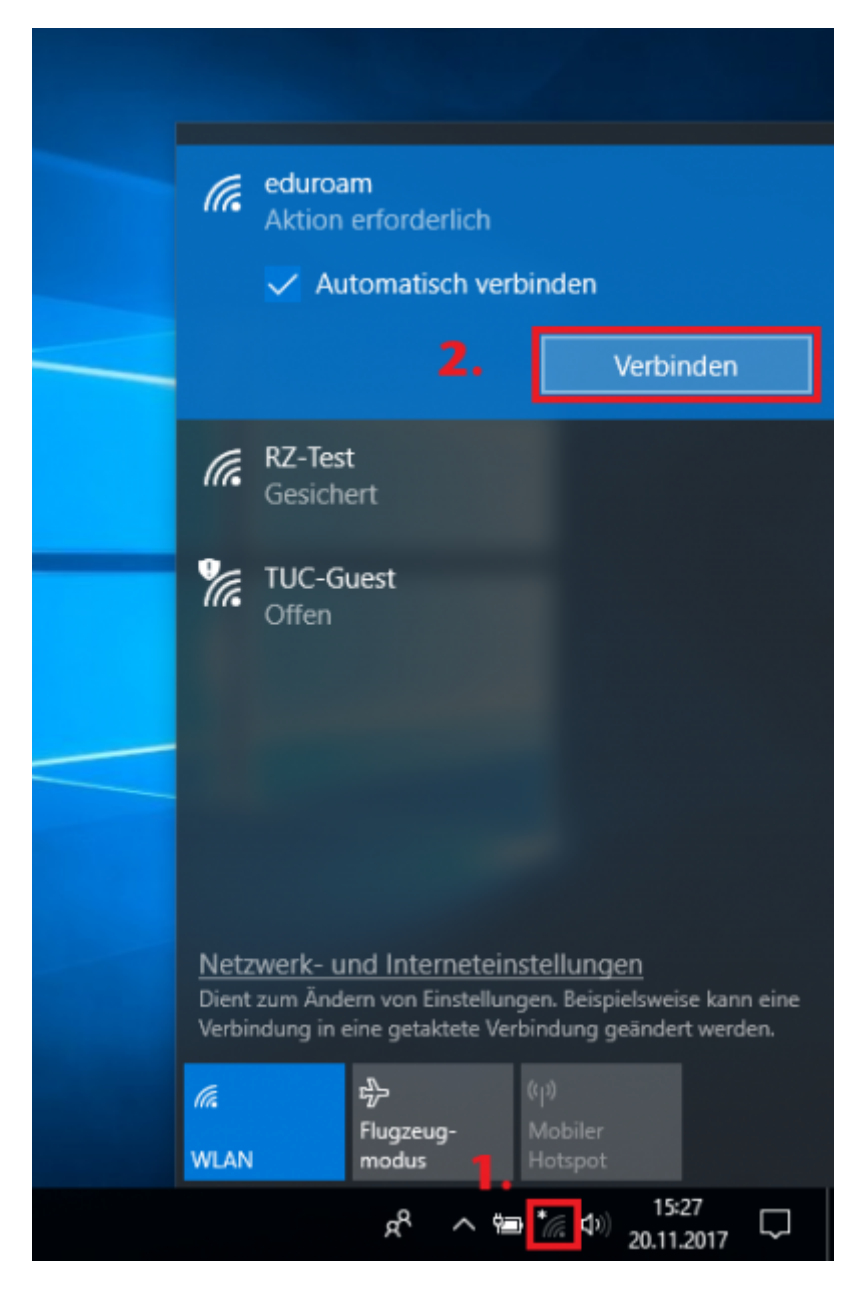

**7.**) Als nächstes geben Sie Ihren TUC-User in der Form <TUC-User>@tu-clausthal.de ein (z.B.: mmus17**@tu-clausthal.de**). Danach geben sie als Passwort ist Ihr TUC-Passwort ein.

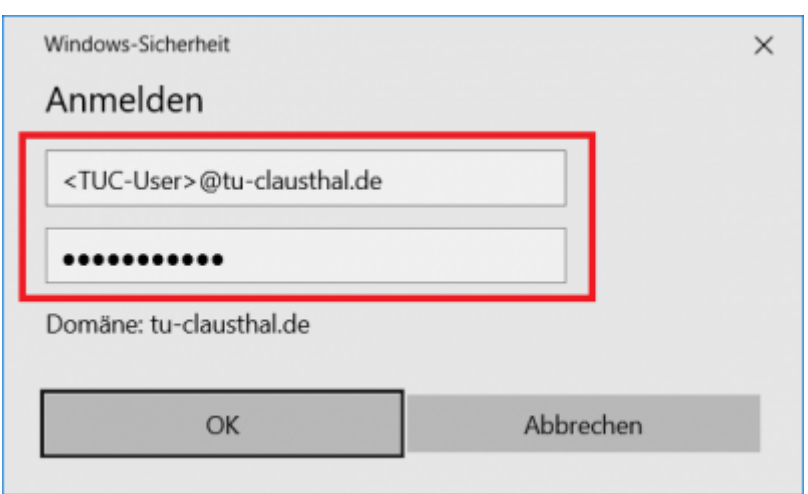

**8.**) Wenn die Anmeldung erfolgreich durchgeführt wurde, erscheint unter eduroam **Verbunden, gesichert**.

[LAN](https://doku.tu-clausthal.de/doku.php?id=tag:lan&do=showtag&tag=LAN), [Windows,](https://doku.tu-clausthal.de/doku.php?id=tag:windows&do=showtag&tag=Windows) [\[studierende\]](https://doku.tu-clausthal.de/doku.php?id=tag:studierende&do=showtag&tag=%5Bstudierende%5D), [\[mitarbeitende\]](https://doku.tu-clausthal.de/doku.php?id=tag:mitarbeitende&do=showtag&tag=%5Bmitarbeitende%5D)

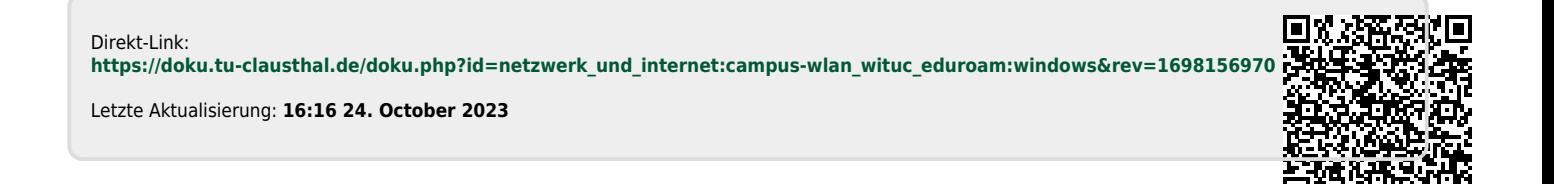